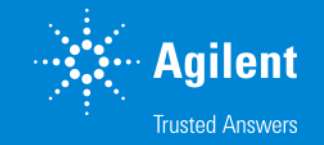

### SureDesign: Collaboration スペースの利用

SureDesign version 7.8 (日本語版) 2023/02/01

予告無くソフトウェアのアップデートを行う場合があります。 そのため、本資料とソフトウェア画面が異なる場合があります。ご了承ください。

【最新資料のダウンロードサイト】 <http://www.chem-agilent.com/contents.php?id=1002474>

G230518-4 2023 年 2 月 For Research Use Only. Not for use in diagnostic procedures.

### SureDesign: Collaboration スペースの利用

- 1. Collaboration スペースを利用する前に --- 3
	- 1-1 Collaboration スペースとは --- 4
	- 1-2 Collaboration スペースのユーザー権限 --- 5
	- 1-3 Collaboration スペース作成上のルール --- 6
- 2. Collaboration の作成 --- 7
	- 2-1 Collaboration 作成 --- 8
	- 2-2 Invitation --- 13
	- 2-3 Invitation の Accept --- 16
	- 2-4 Collaboration スペースにあるカスタムデザインの確認 --- 17
- 3. Workgroup から Collaboration スペースにデザインを移動する方法 --- 18
- 4. Collaboration 内のユーザー確認方法(Admin のみ可能) --- 21

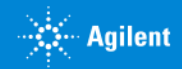

### 1. Collaboration スペースを利用する前に

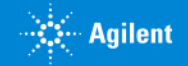

### 1-1 Collaboration スペースとは

Collaboration スペースとは、他の研究グループとカスタムデザインやプローブグループを共有するためのスペースを指します。 WorkGroup では他の Workroup のユーザーと情報を共有することができませんが、Collaboration スペースを介し、情報共有 することができます。

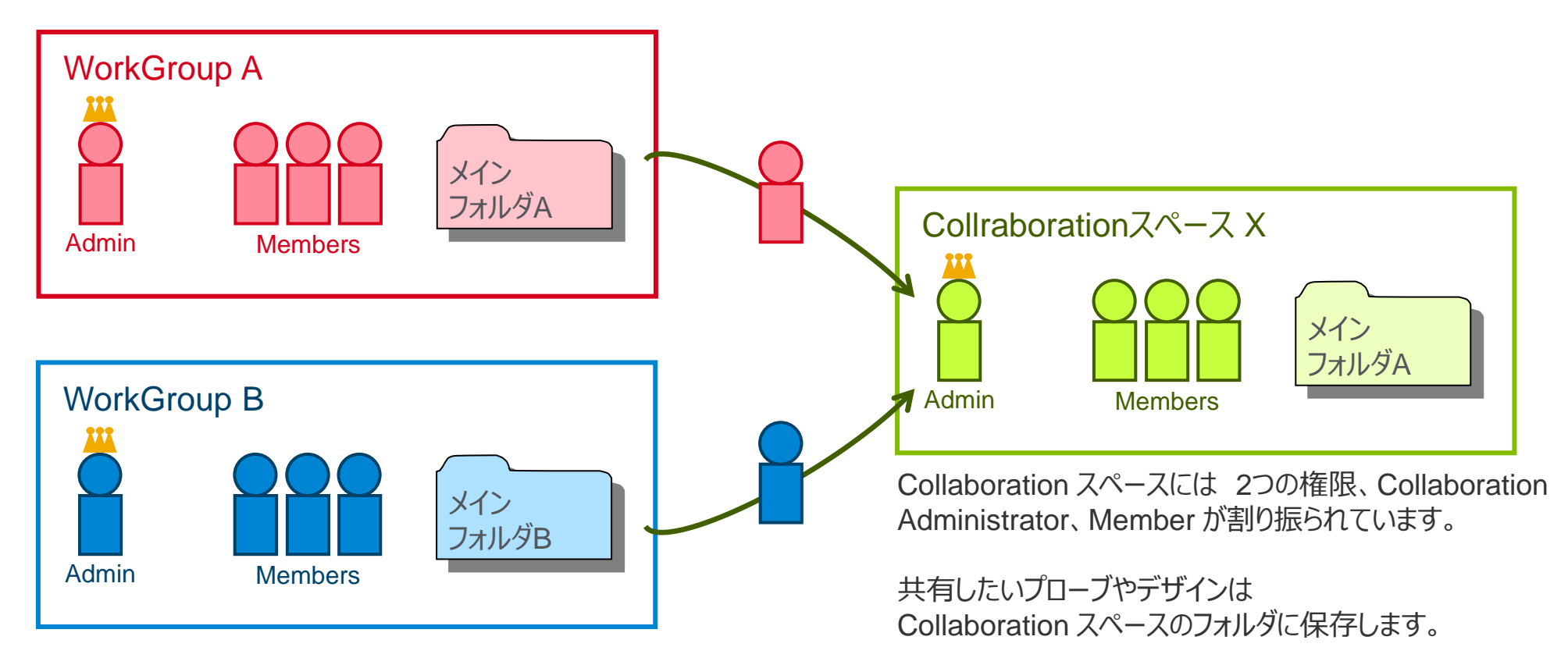

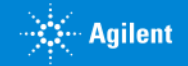

### 1-2 Collaboration スペースのユーザー権限

Collaboration スペースでは2つのユーザー権限を設定できます。

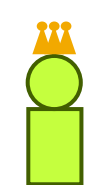

① Collaboration Administrator SureDesign の実作業以外に、Collaboration 内のユーザー管理とカスタムデザイン作成・注文 ができます。

- プローブのアップロード・ダウンロード - プローブグループの作成・変更 - ファイルのダウンロード - カスタムデザインの作成

- カスタムデザインの注文

- Member の invite - 組織内 Member 権限の設定 - 組織内 Member 検索

- 組織内 Member の削除

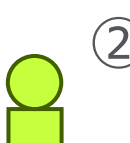

### ② Collaboration Member カスタムデザイン作成・注文ができます。

(Member 管理はできません)

### - プローブのアップロード・ダウンロード - プローブグループの作成・変更 - ファイルのダウンロード - カスタムデザインの作成

- カスタムデザインの注文

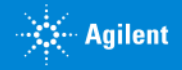

# 1-3 Collaboration スペース作成上のルール

【ルール1】 Collaboration スペースを作成するには、SureDesign のアカウントが必要です。つまり、 必ずどこかの WorkGroup に所属している必要があります。 Collaboration スペースのみに登録することはできません。事前に SureDesign 登録を 行ってください。(登録方法については別資料でご紹介します)

【ルール2】 最初に Collaboration スペースを登録した方が Collaboration の**管理者 (Collaboration Administrator)**として任命されます。

【ルール3】 ある Collaboration スペースに入るためには そのCollaborationスペースにいる Administrator からの**招待(Invitation)**を受けた後、**Accept 処理**をする必要があ ります。

【ルール4】 Collaboration スペースのカスタムデザインを購入する場合、WorkGroup 登録所在地 に製品が発送されます。情報と異なる住所には発送できません。(取り扱い店除く)

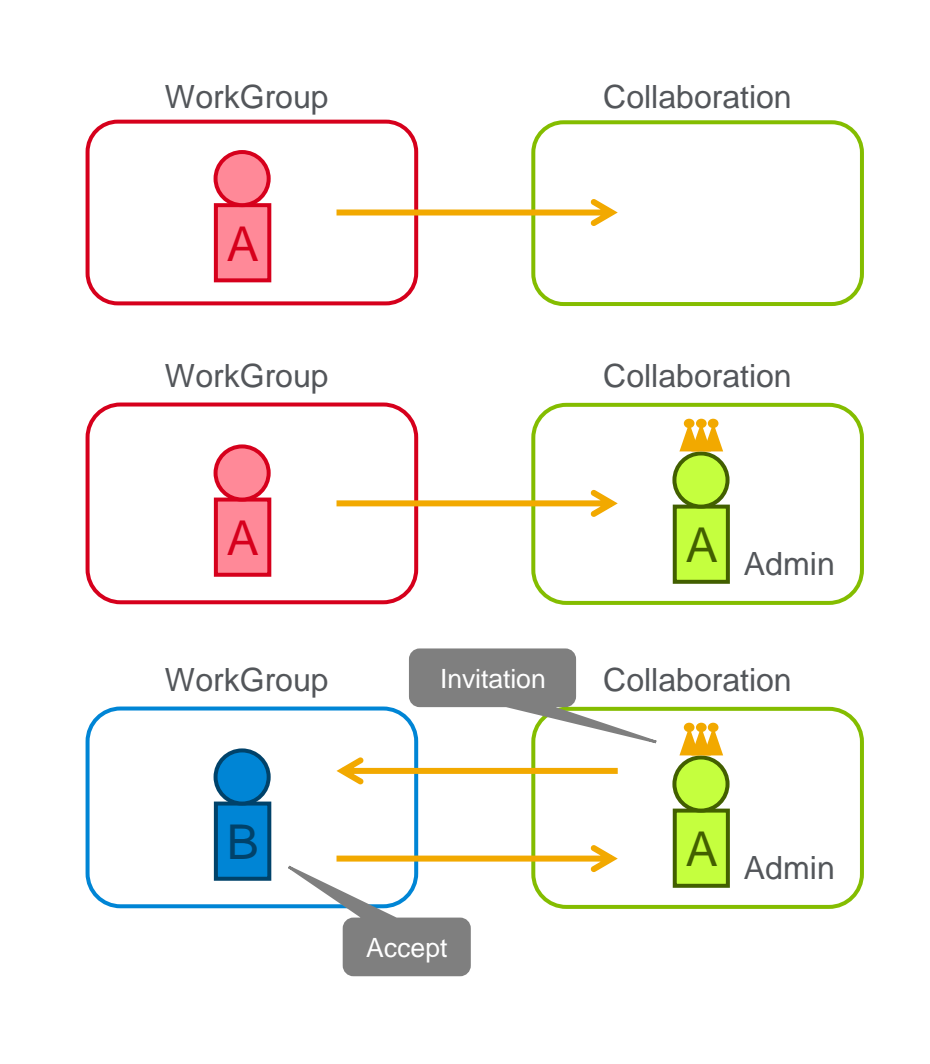

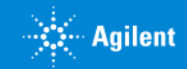

## 2. Collaboration スペースの作成

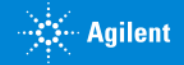

### Collaboration スペースの作成

Collaboration スペースの作成には、下記の4つのステップが必要です。

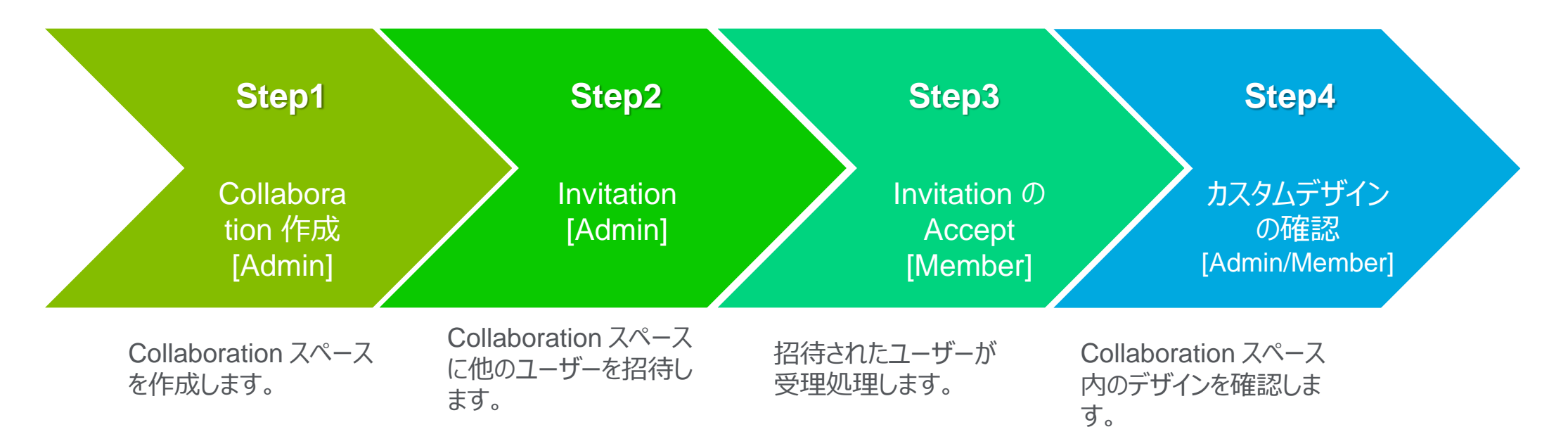

※ 初めてコラボレーションを作成した方が管理者としてアサインされます。 ※ 実務レベルの担当者を WorkGroup Administrator にされることをお勧めします。 ※ コラボレーションに招待する前に、SureDesign のアカウントを持っていることを確認してください。

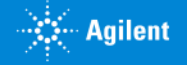

### 2-1 Collaboration 作成

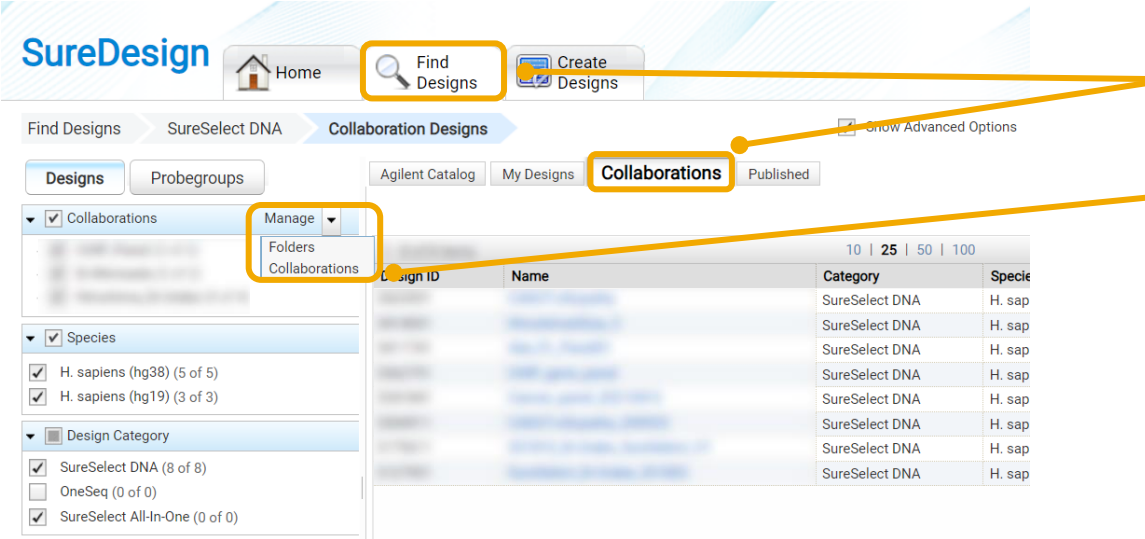

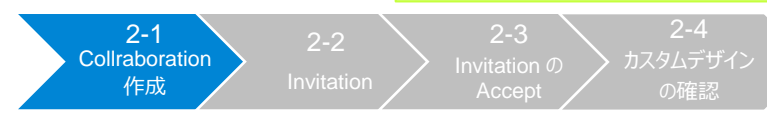

2. Collaboration スペース作成

- 1. デザイン検索タブ>各製品と選択し、Collaborations タブを開きます。
- $-$  2. 管理のプルダウンから 【Collaborations】 をクリックして 開きます。

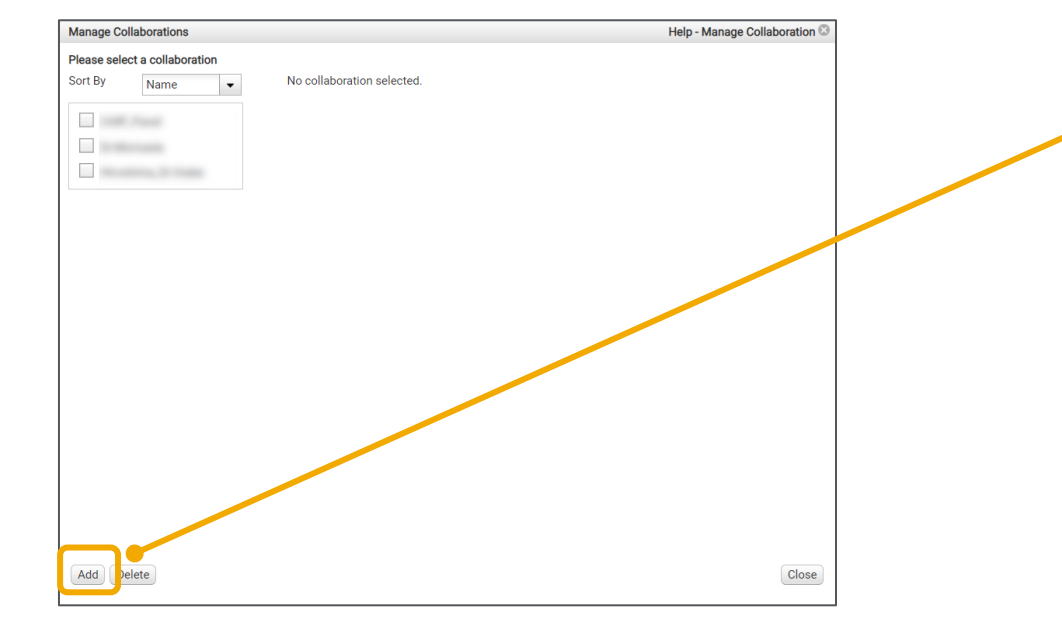

3. 表示された 「コラボレーションの管理」 ウィンドウの左下 にある【追加】ボタンをクリックしてください。 ( 【追加】ボタンが見えない場合、画面右端のスクロールを 下まで下げてください。)

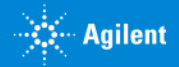

### 2-1 Collaboration 作成(続き)

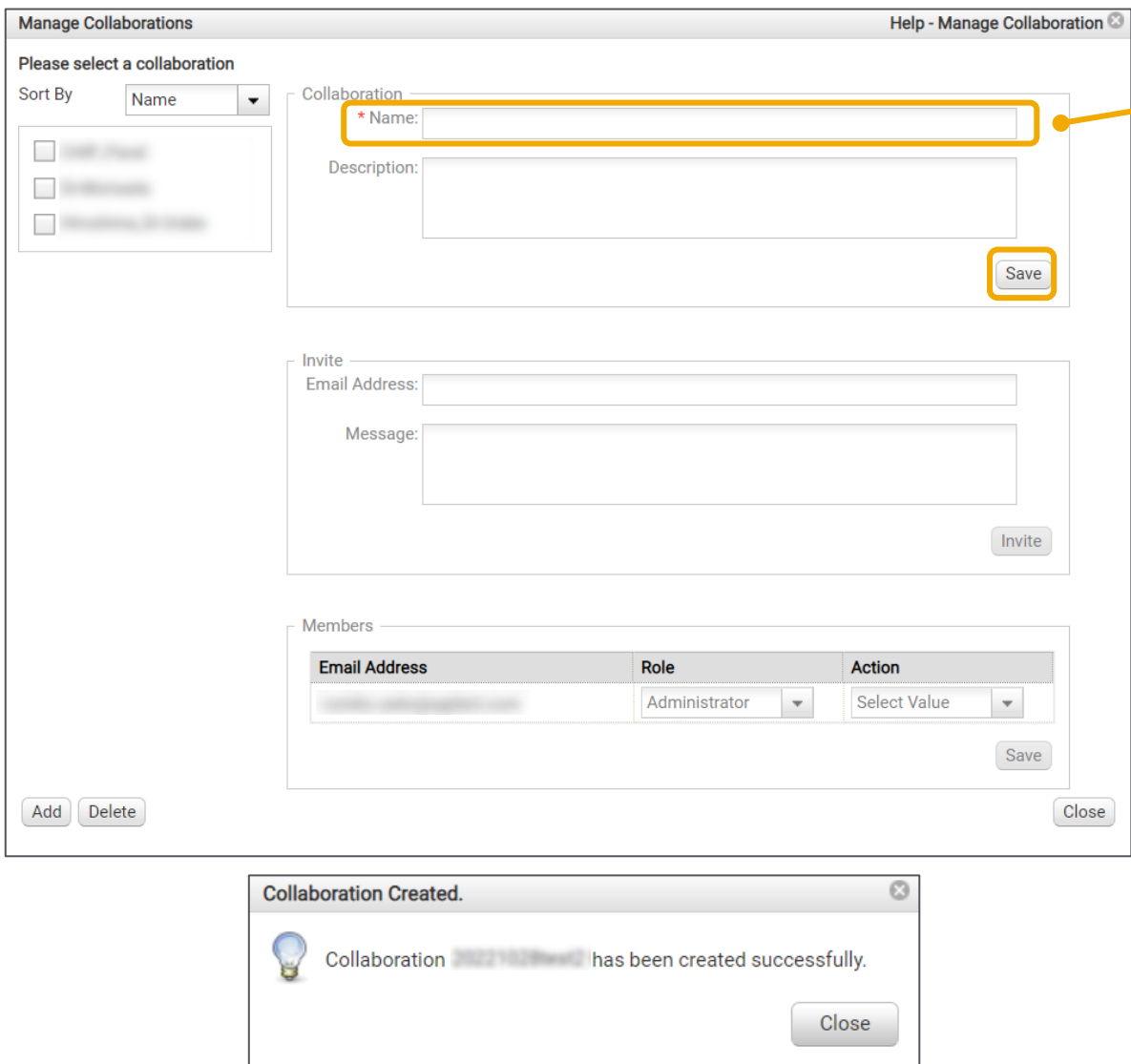

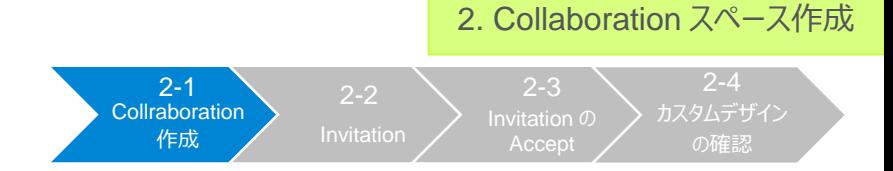

- 4. Collaboration 名を記入して、保存ボタンを押すと Collaboration スペースが作成されます。
	- ・ 名前:Collraboration スペースの名前 アルファベット、数字、スペース、ピリオド( . ) 、 ダッシュ( - )、アンダースコア ( \_ ) のみ使用できます。

・詳細説明 (オプション): 2000字以内 アルファベット、数字、 \_, -, \$, #, @の文字が使用できます。

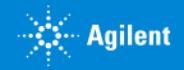

### 2. Collaboration スペース作成

# 2-1 Collaboration 作成(続き)

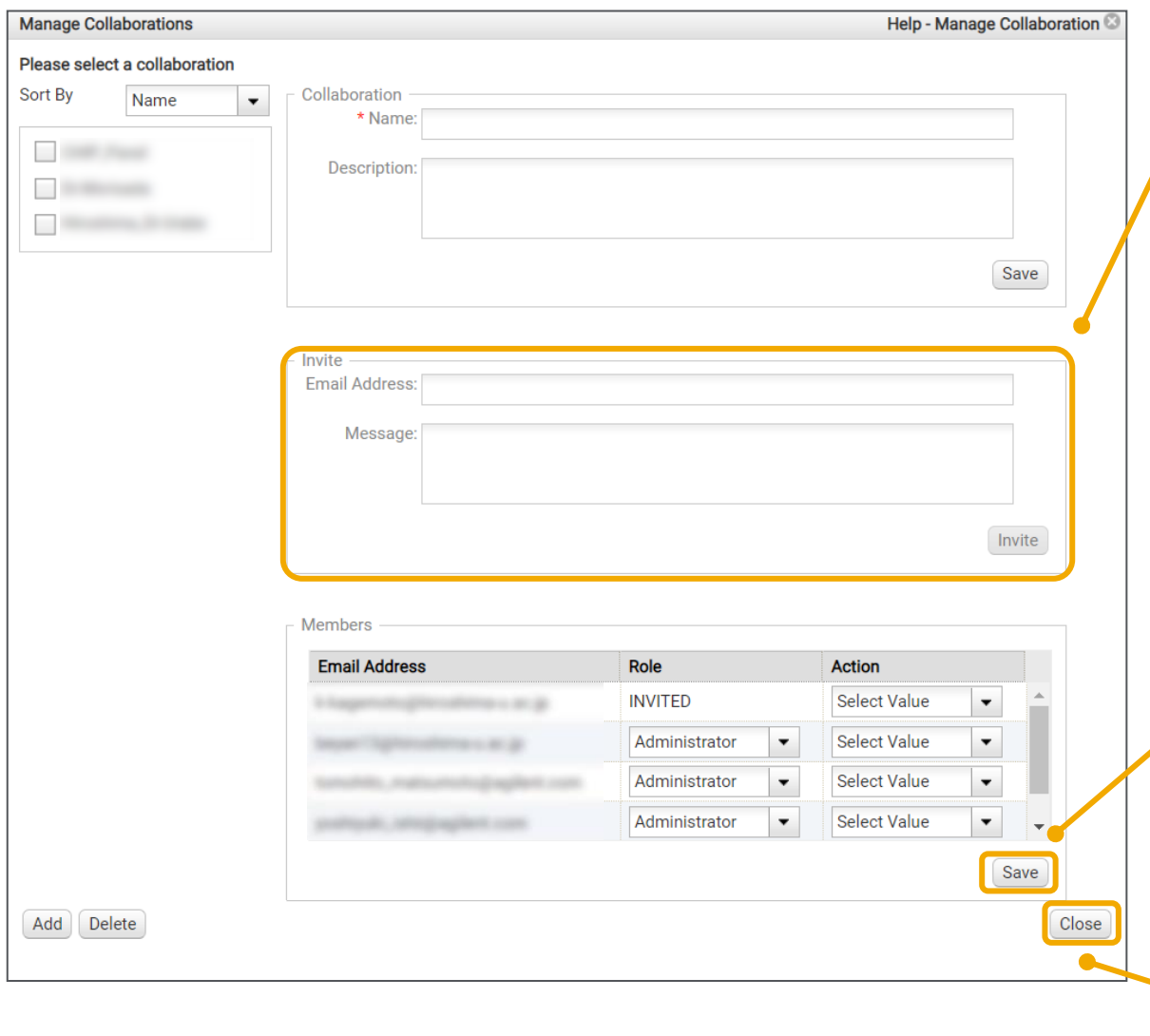

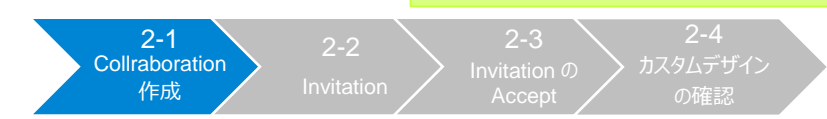

- 5. 招待欄にCollaborationスペースに招待したいユー ザーのメールアドレスを記入し、【招待】ボタンをクリック します。(この作業は、後からでも可能です)
	- ・ メールアドレスを記入します Inviteする相手がすでにSureDesignのアカウントを持っ ていることを確認してください。
	- ・メッセージ(オプション):招待者へのメッセージを英語で 入力します。
- 6. メンバー欄に、上記で招待したメンバーのリストが表示されま す。確認して【保存】ボタンを押します。

間違えて招待した場合、アクション欄のSelect Value> ユーザーの削除を選択し、保存ボタンを押すと取り消すこと ができます。

7. すべて入力した後、【閉じる】ボタンをクリックして画面を閉じ ます。

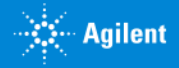

### G230518-4 2023 年 2 月 【SureDesign: Collaboration スペースの利用】 For Research Use Only. Not for use in diagnostic procedures. 12

### **SureDesign**  $\bigwedge$  Home Find Create  $E$  Designs **Designs**  $\sqrt{\phantom{a}}$  Show Advanced Options **Find Designs SureSelect DNA Collaboration Designs Collaborations** Published Agilent Catalog My Designs **Designs** Probegroups  $\blacktriangleright$   $\blacktriangleright$  Collaborations Manage  $\bullet$ Folders 1 - 8 of 8 items 10 | 25 | 50 | 100 Collaborations **Design ID** Name Category Specie **SureSelect DNA** H. sap

### 作成されたコラボレーション スペースは、 デザイン検索タブ>コラボレーションタブ>Collaborations に表示されます。

2-1 **Collraboration** 作成

2-2

(作成直後は表示されない場合があります。数分置いて サインインしてください)

# 2-1 Collaboration 作成(続き)

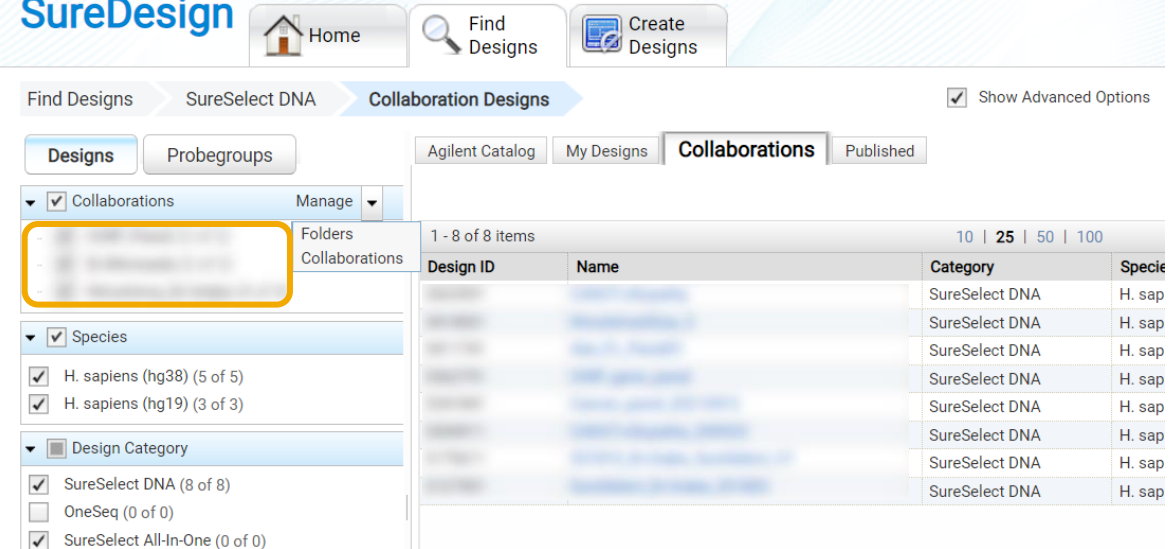

2. Collaboration スペース作成

の確認

 $\rightarrow$  :  $\cdots$  Agilent

Accept

の確認

2-3

### 2-2 Invitation

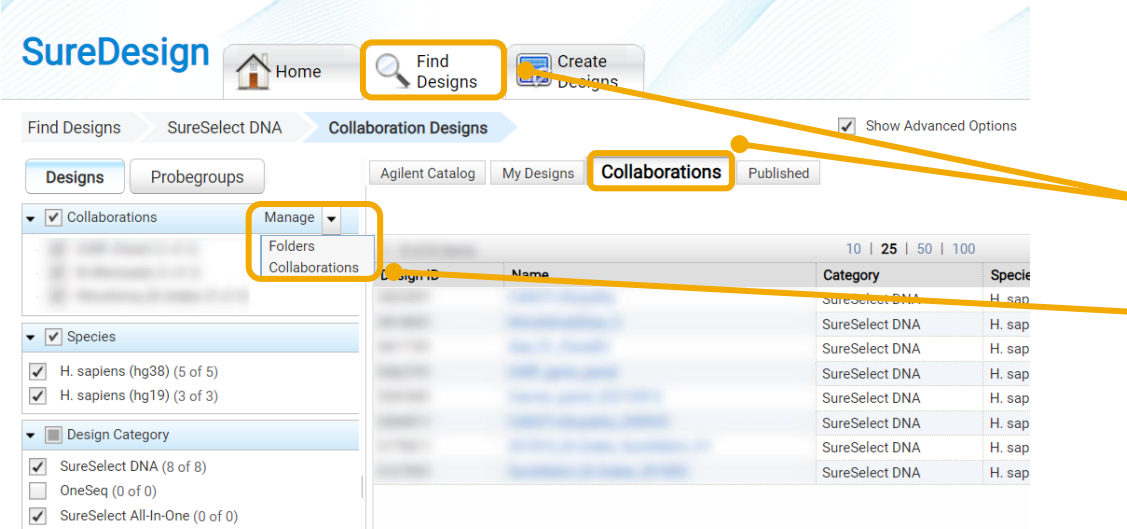

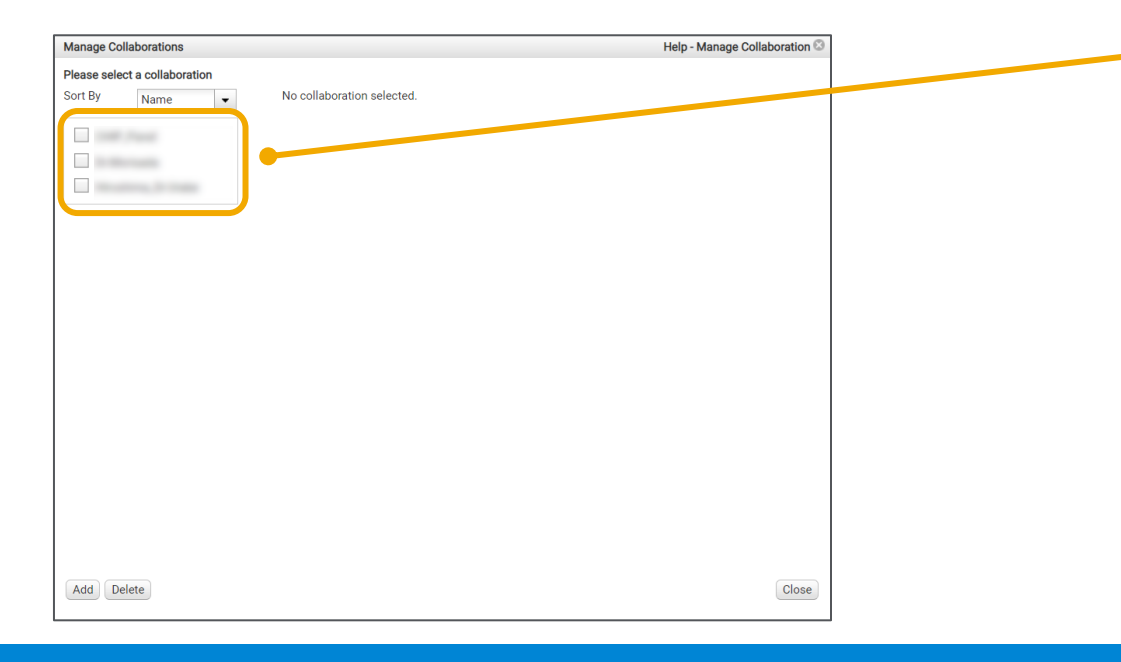

Collaboration スペースに他のユーザーを招待します。

Collraboration

2-2 **Invitation** 

- $\blacktriangle$  1. デザイン検索タブ>各製品と選択し、Collaborations タブを開きます。
- 2. 管理のプルダウンから【Collaborations】をクリックして開 きます。

3. 過去に作成した Collraboration スペースのリストから、 目的のものにチェックを入れます。

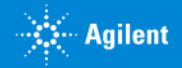

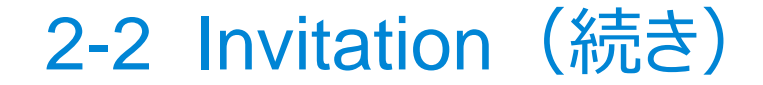

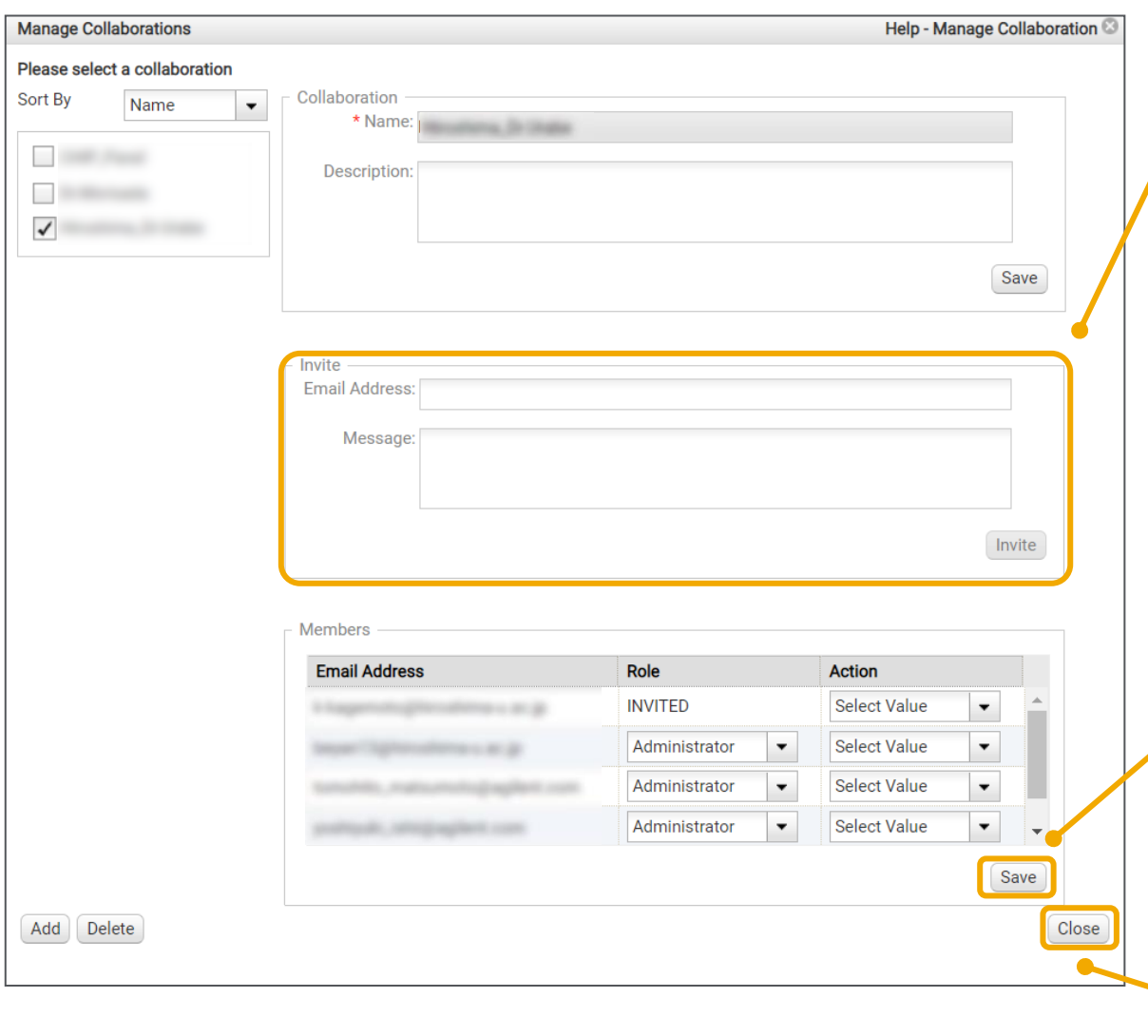

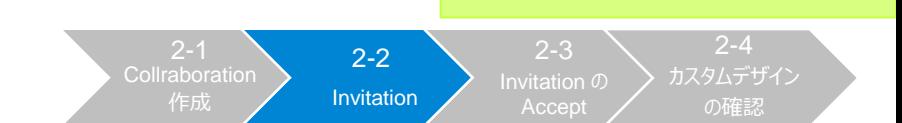

2. Collaborationスペース作成

- 4. 招待欄に Collaboration スペースに招待したいユー ザーのメールアドレスを記入し、【招待】ボタンをクリック します。(この作業は、後からでも可能です)
	- ・ メールアドレスを記入します Invite する相手がすでに SureDesign のアカウントを 持っていることを確認してください。
	- ・メッセージ(オプション):招待者へのメッセージを英語で 入力します。
- 5. メンバー欄に、上記で招待したメンバーのリストが表示されま す。確認して【保存】ボタンを押します。

間違えて招待した場合、アクション欄のSelect Value> ユーザーの削除を選択し、保存ボタンを押すと取り消すこと ができます。

6. すべて入力した後、【閉じる】ボタンをクリックして、画面を閉 じます。

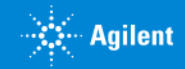

### 2-3 Invitation の Accept

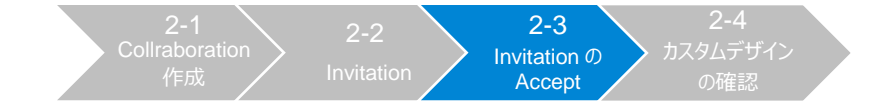

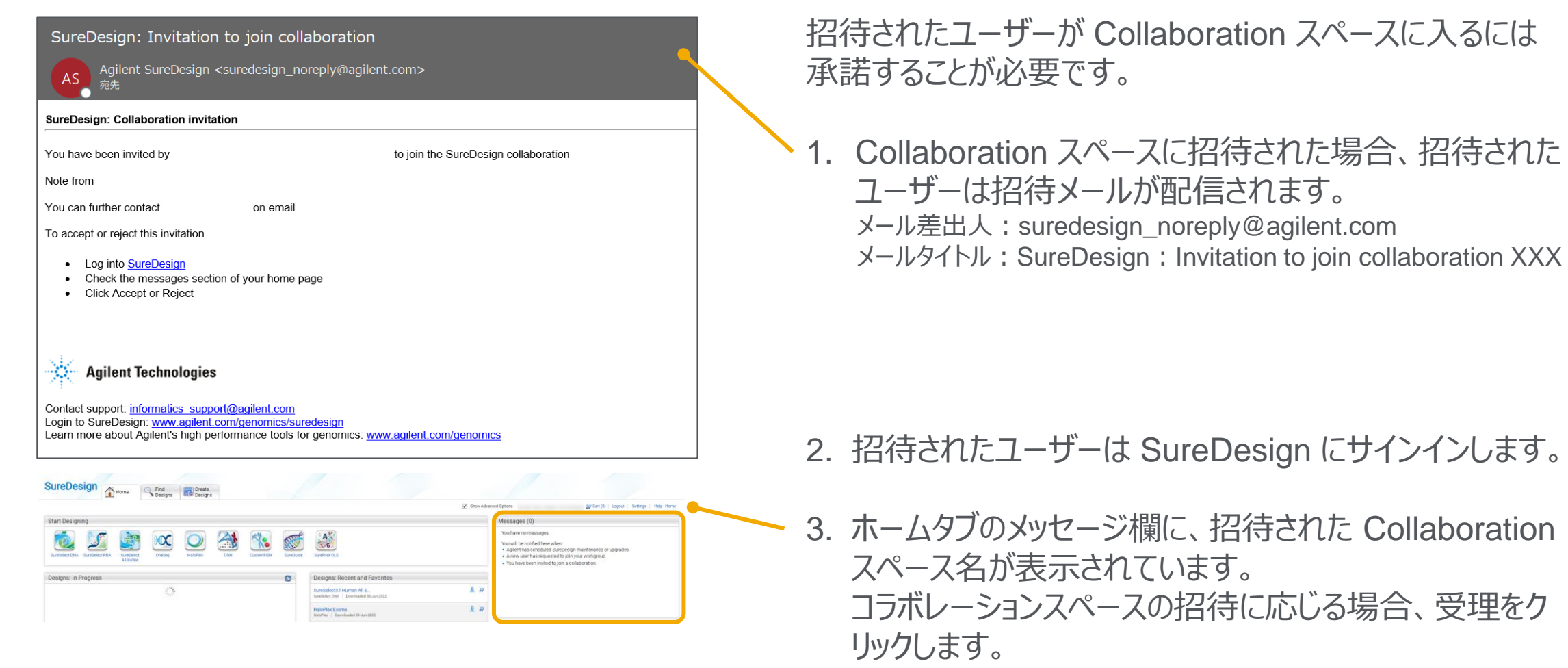

(招待に応じない場合、拒否をクリックしします。)

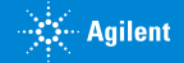

### 2-4 Collaboration スペースにあるカスタムデザインの確認

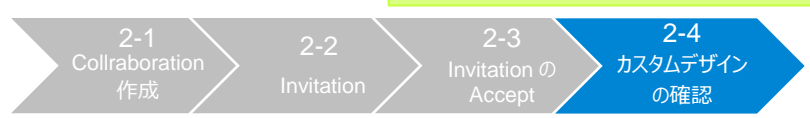

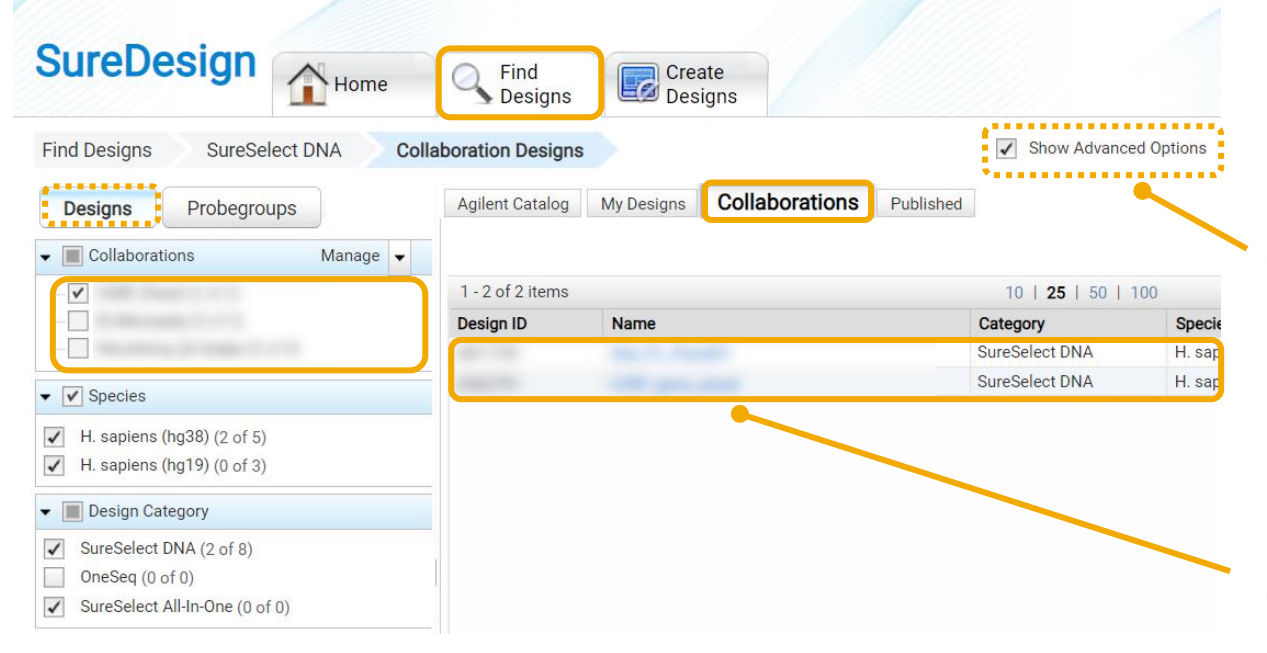

- 1. デザイン検索タブ>各製品と選択し、Collaborations タブを開きます。
- 2. 【アドバンスドオプションの表示】にチェックが入っている場 合のみ、画面左側【デザイン】をクリックします。
- 3. Collaborations の中から、目的の Collaboration ス ペースをチェックします。
- 4. Collaboration スペースに入っているデザインが表示さ れます。

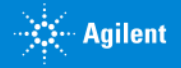

3. WorkGroup から Collaboration スペースにデザインを移動する方法

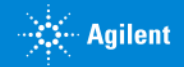

### WorkGroup から Collaboration スペースにデザインを移動する方法

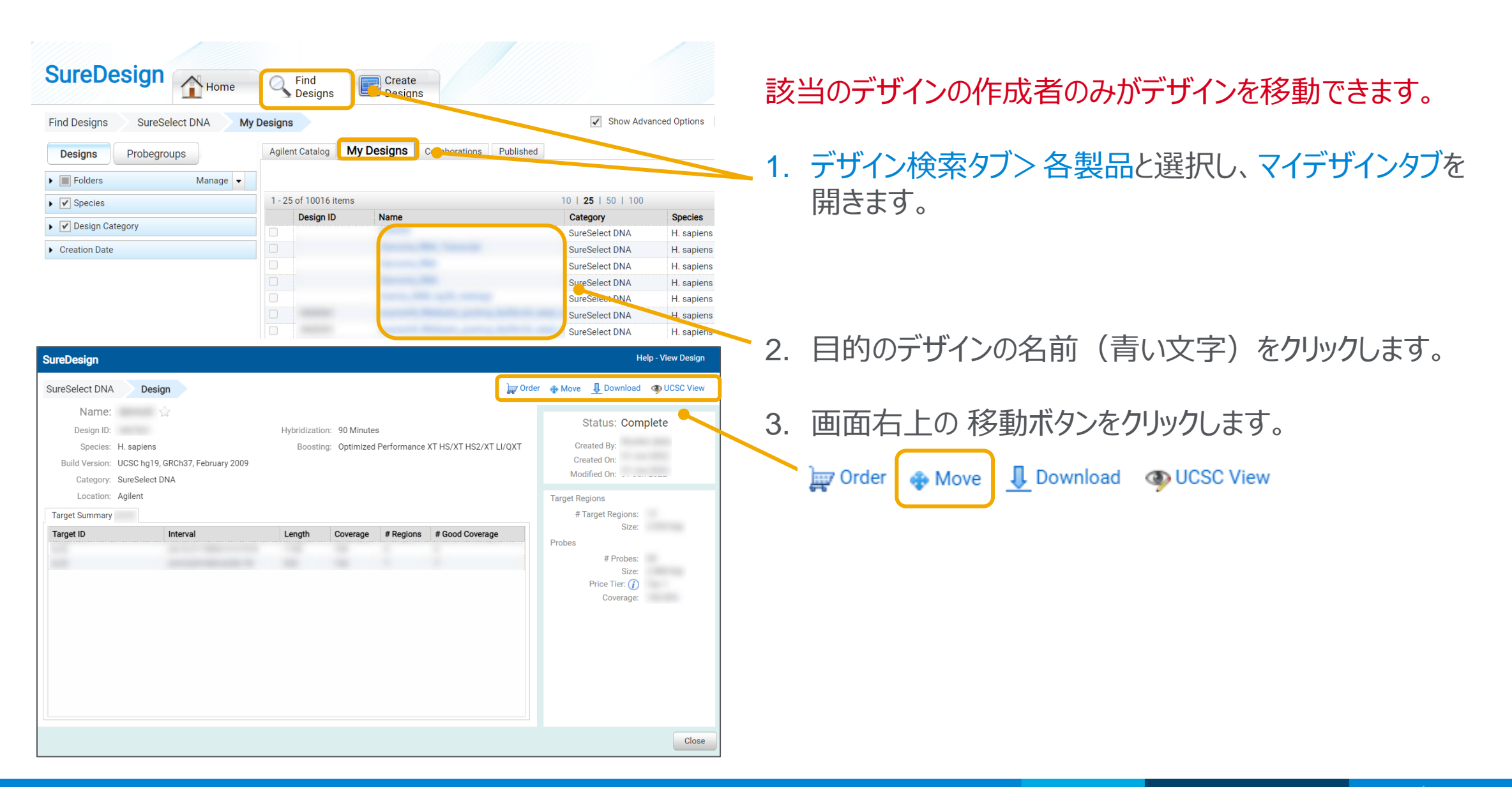

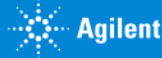

# WorkGroup から Collaboration スペースにデザインを移動する方法

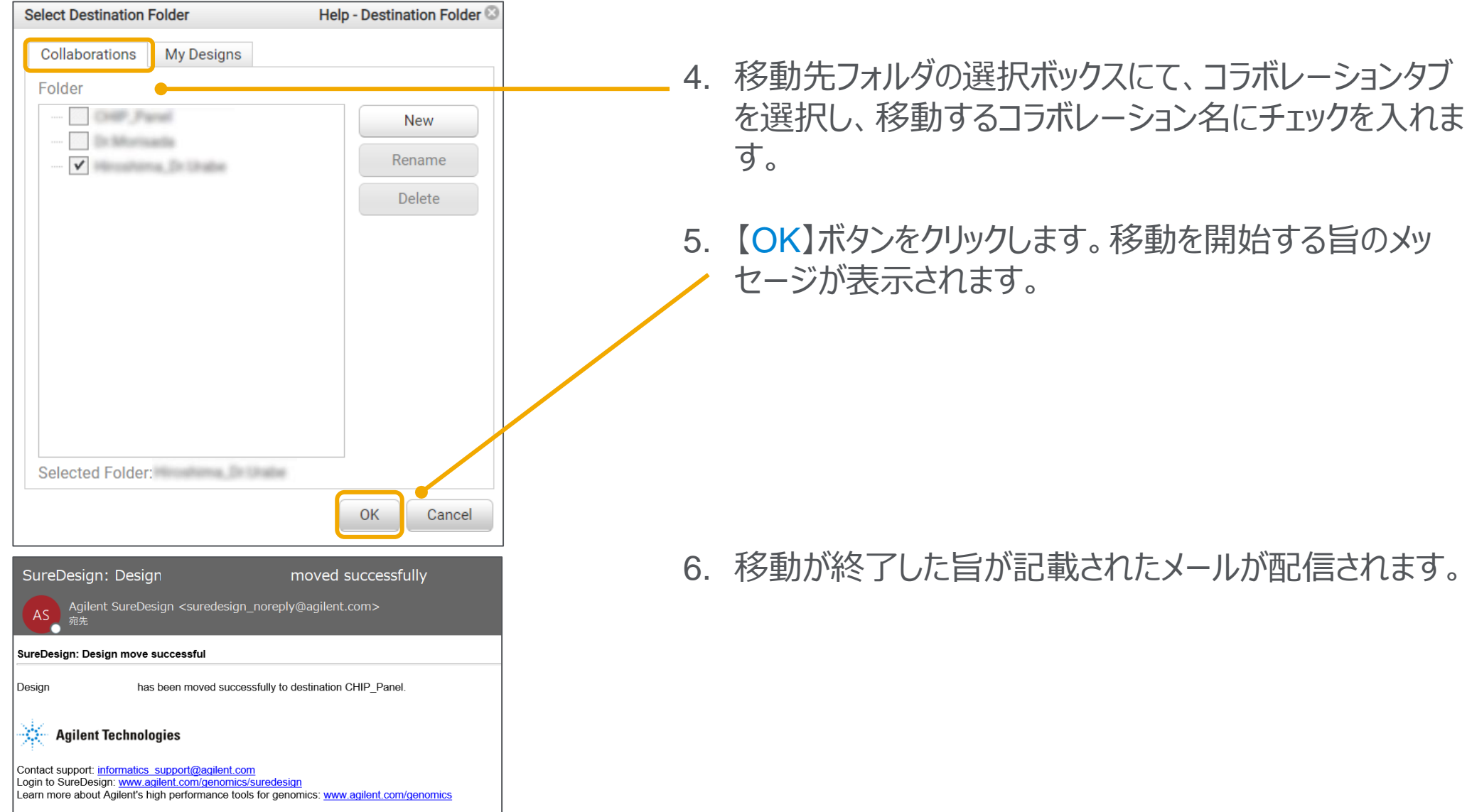

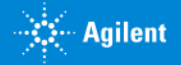

3. Collaboration スペースへの 移動

### 4. Collaboration スペース内のユーザー確認方法(Admin のみ)

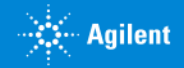

# Collaboration スペース内のユーザー確認方法 (Admin のみ)

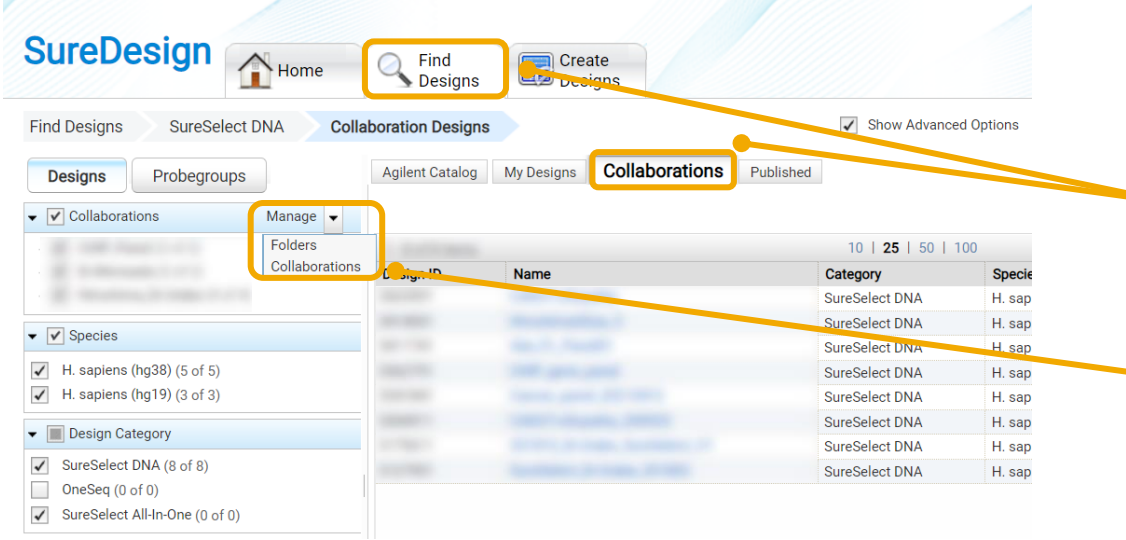

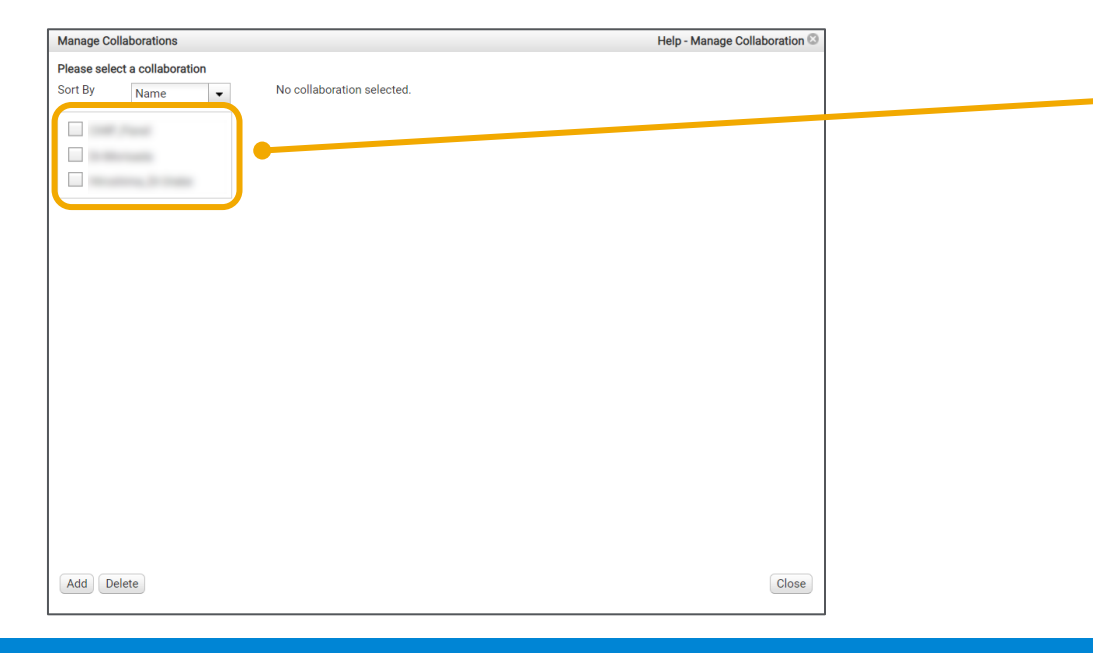

### 1. デザイン検索タブ>各製品と選択し、Collaborations タブを開きます。

<u>ー</u> 2. 管理のプルダウンから 【Collaborations】 をクリックして 開きます。

3. 過去に作成した Collraboration スペースのリストから、 目的のものにチェックを入れます。

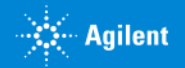

# Collaboration スペース内のユーザー確認方法 (Adminのみ)

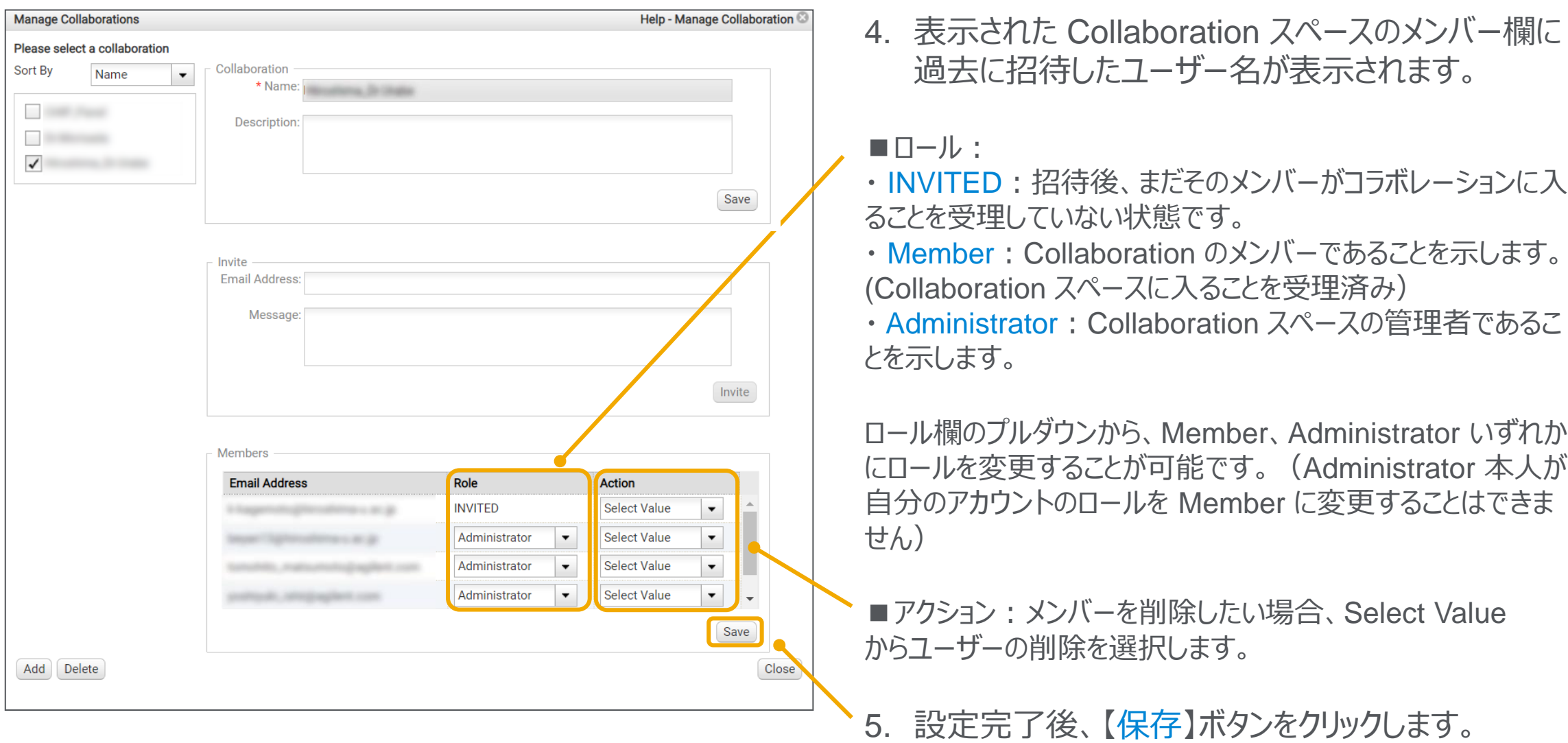

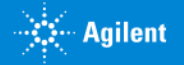

4. Collaborationスペース内の ユーザー確認方法

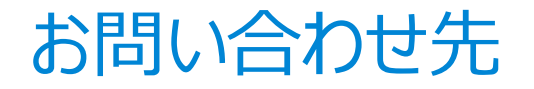

### ● SureDesign に関するサポートお問い合わせ窓口

- TEL: 0120-477-111
- E-mail: [email\\_japan@agilent.com](mailto:email_japan@agilent.com)

電話・メール受付時間:土・日・祝祭日・5/1を除く、9:00~12:00 および 13:00~17:00

※ 「SureDesign に関する質問」 と明示ください。 ※ 価格、納期等のご質問は、担当営業にご連絡ください。

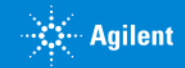

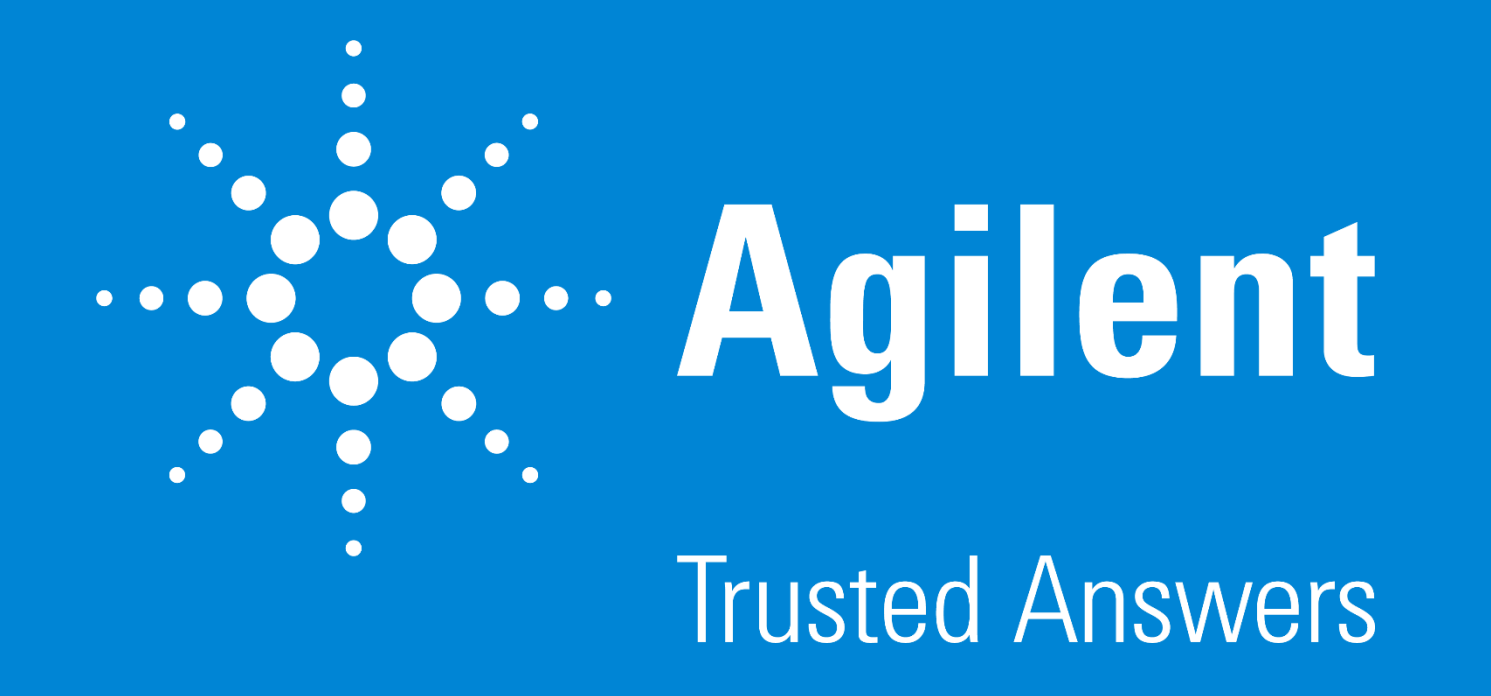

G230518-4 2023 年 2 月 For Research Use Only. Not for use in diagnostic procedures.